## Инструкция по работе с Торговой площадкой.

## **1. Настройка доступа к Торговой площадке.**

Если Вы являетесь Администратором в системе Интернет-Банк "Бизнес", то переходите к пункту 2. Иначе необходимо выполнить следующие действия для каждого пользователя, которому необходим доступ к Торговой площадке:

1.1. Под пользователем с правами Администратора зайти в Настройки - Пользователи.

1.2. Выделить пользователя(ей) которому необходимо дать права на доступ к Торговой площадке. Нажать на кнопку Изменить доступ пользователя к задачам, ввести сеансовый пароль и в открывшемся окне поставить галочку напротив 13 - Работа с Торговой площадкой и нажать на кнопку Внести изменения.

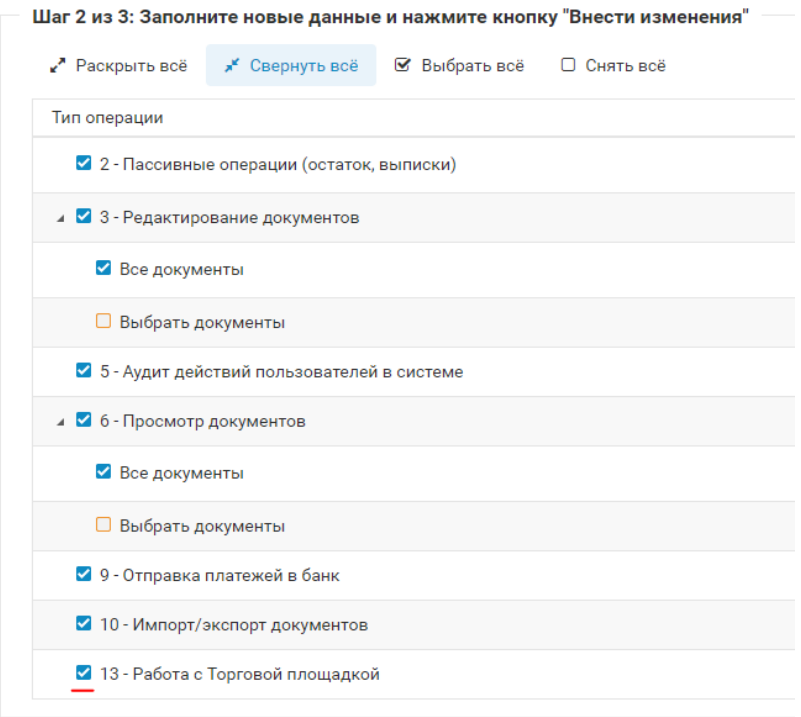

1.3. Выделить пользователя(ей) которому необходимо дать права на доступ к Торговой площадке. Нажать на кнопку Изменить доступ пользователя к меню, ввести сеансовый пароль и поставить галочку напротив Торговая площадка и нажать на кнопку Сохранить и закончить

2. Вход в Торговую площадку.

2.1 Вход в Торговую площадку может быть осуществлён по прямой ссылке [https://deal.bgpb.by,](https://deal.bgpb.by/) либо через личный кабинет в системе "Интернет-Банк "Бизнес". Нажав на кнопку "Торговая площадка", вы будете перенаправлены на сайт системы. Работа Торговой площадки осуществляется с 9.00 и до 16.00 с понедельника по четверг, и с 9.00 и до 15.00 в пятницу.

При входе не через сайт системы Интерне-Банк "Бизнес", вам необходимо на странице авторизации ввести свой логин и пароль от системы Интернет-Банк.

Обратите внимание! Вход в Торговую площадку осуществляется через ввод логина и пароля, вход по ЭЦП недоступен!

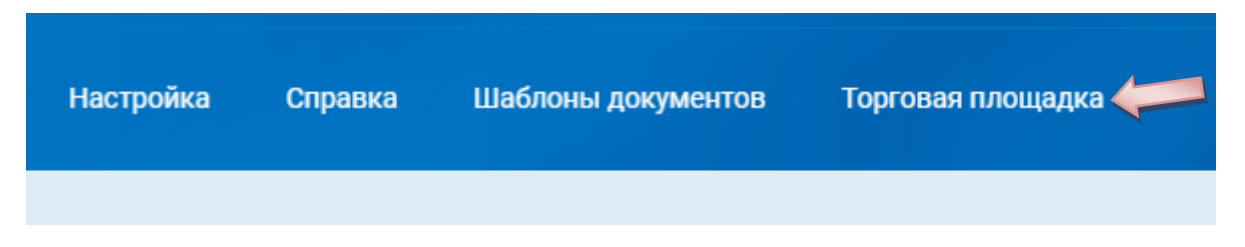

3. Заключение сделки.

Для заключения сделки вам необходимо выбрать валютную пару, ввести сумму продаваемой/покупаемой валюты, выбрать операцию и нажать на кнопку подтвердить.

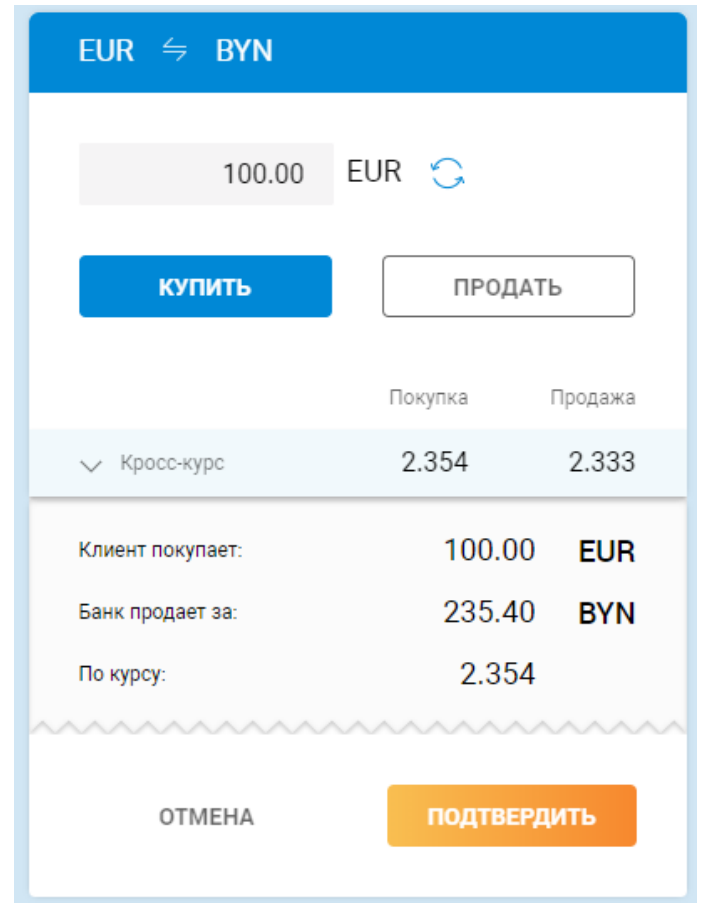

Если вам необходимо изменить валюту в паре, то для этого существует кнопка

реверса . На примере EUR/BYN: нажав на кнопку реверс, активной валютой станут белорусские рубли (BYN).

4. Одобрение сделки и проводка документа.

После нажатия на кнопку "Подтвердить" вы увидите окно представленное ниже.

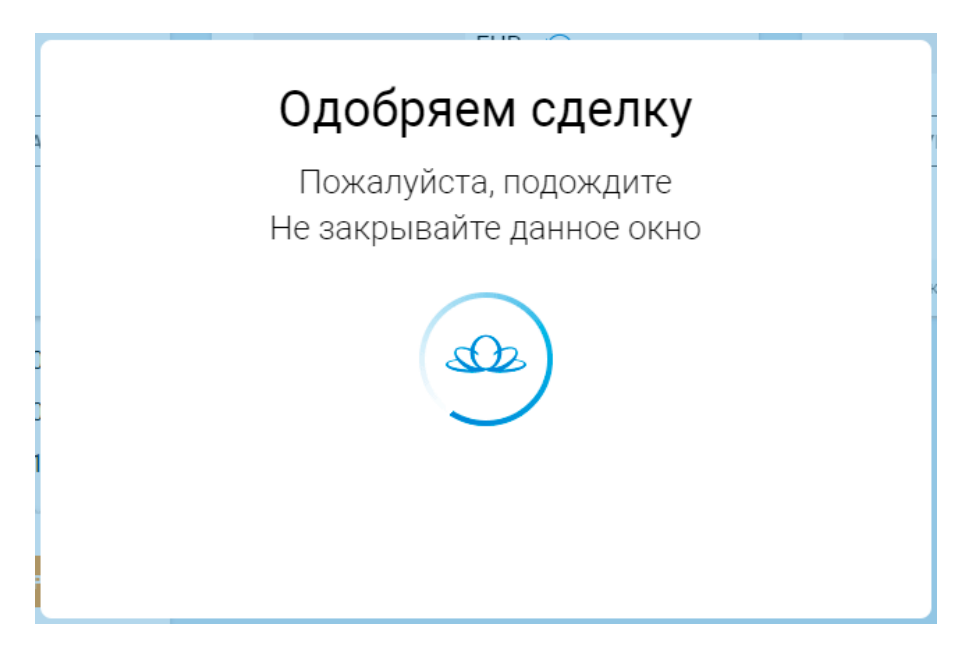

На одобрение сделки требуется около 10 секунд. В зависимости от совершаемой сделки, Вам будет предложено создать документ в системе "Интернет-Банк "Бизнес"

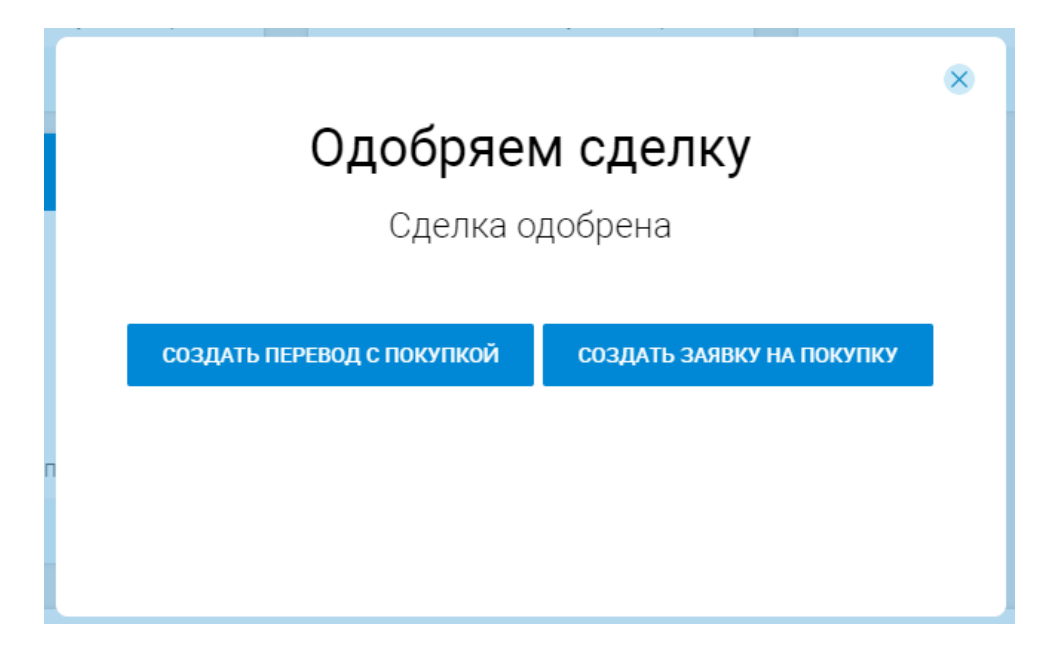

Если окно Вы закрыли, то документ можно создать по нажатию на кнопку "Добавить ..." и Вы автоматически будете перенаправлены в Интернет-Банк.

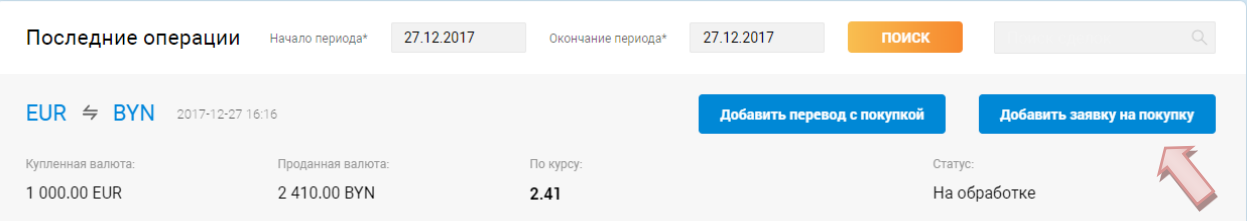

На основании сделки подготовлен документ - черновик. Поля с информацией о сделке: Дата документа, суммы и валюты сделки уже заполнены и не могут быть изменены.

После полного заполнения документа и его сохранения, Вам будет доступна подпись и отправка документа. Внимание! Отправка документа возможно только в день заключения сделки!

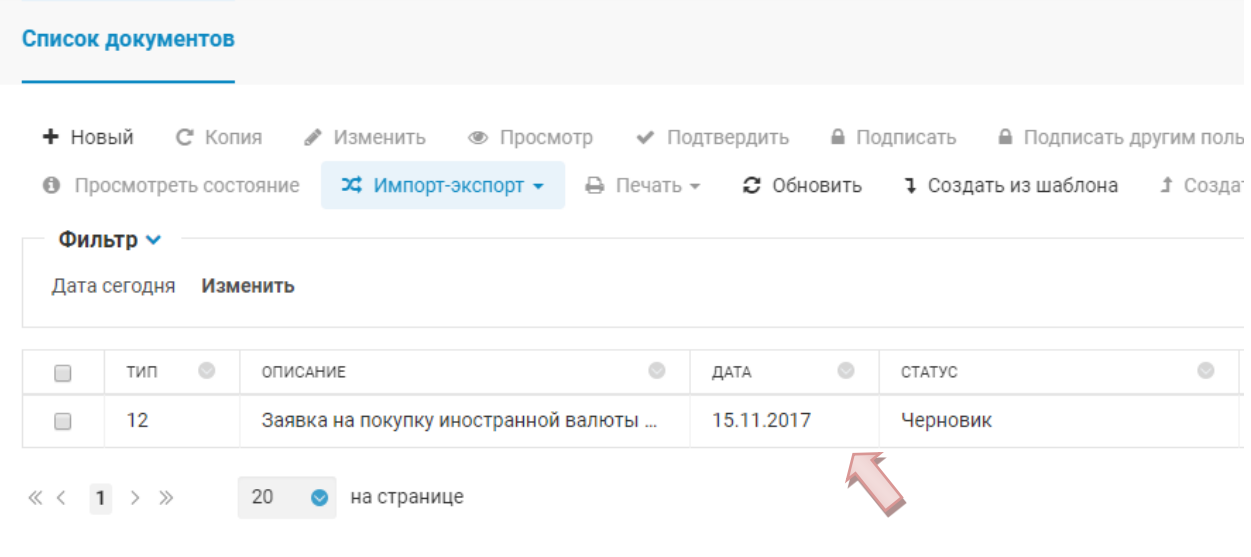

Если документ отвергнут, то достаточно перейти в Торговую площадку и нажать на кнопку "Создать копию". Вы будете перенаправлены в Интернет-Банк к копии вашего документа. Обращаем Ваше внимание! Копию отвергнутого документа можно отправить только в день заключения сделки.